Instructions for the Use of Qualified Certificate for Electronic Signature in a USB token through AQS portal & Video Identification

SECURITY BUILT ON TRUST

°°°°°

### 1. Introduction

This document contains detailed instructions for the registration process on the AQS portal of ADACOM and the process of issuing a qualified certificate for electronic signature of a Natural Person. The validation is carried out first through an automated video call (via dynamic selfie) and in case of six unsuccessful attempts, the user will be referred to a video conference with ADACOM's agent.

You can read detailed instructions about remote identify proofing <u>here</u>. This solution follows ministerial decision no. 27499/2021.

# 2. Information about conducting automated video call/video conference with Agent.

Before you start the video process, please:

- Make sure you have the required identification documents (ID card or passport) with you. The Greek identity card should contain Greek and Latin characters. If you use a Greek identity card you will have to create a solemn declaration through <u>gov.gr</u>, detailed information can be found <u>here</u>.
- ✓ Have an electronic copy of your identification document (identity card or passport). The file should be in photo format (.jpeg, .png, .jpg, .tiff, .bmp).
- ✓ Check the sound of your computer (microphone, speaker, etc.)
- ✓ Allow the browser (when you will be asked) to access your microphone and camera.
- ✓ Make sure that the lighting in your space is sufficient for the needs of the process.
- ✓ Make sure your network is working properly and your device is connected to the network.
- ✓ Make sure to close/disable programs on your device that may include sound notifications.
- Make sure that nothing will distract you (e.g no other person appears during the procedure).
   You must be alone in the room for the duration of the online video identification.
- Estimated completion time: the automated process is about 5 minutes, the video conference with Agent is about 5-15 minutes.

Please note that the success of the automated video call or video conference with Agent may be affected by factors beyond our control, including but not limited to connection or network failure.

Kreontos 25, GR 10442 Athens

http: <u>www.adacom.com</u>

email: customer-support@adacom.com

SECURITY BUILT ON TRUST

2.1 Technical conditions

A prerequisite for the successful completion of the video call is that you meet the minimum technical specifications/requirements described here. Please choose this identity verification method only if you meet the specified requirements otherwise you can choose another identity verification method (for alternative identity verification methods consult the following link).

To conduct the video call:

- ✓ You will need a good internet connection.
- ✓ If you choose to complete the video identification using your computer, we recommend you connect from a private network rather than a corporate network. It is possible that through a corporate network the process may not be completed successfully due to limitations. Otherwise, you can choose to be identified via your mobile phone (see section 5 Mobile identification)
- ✓ Make sure you are disconnected from a VPN, disable any extensions e.g. Ad block.
- ✓ If your network is protected by a firewall, the following IPs and ports should be enabled:

| IP Address     | Ports       | Protocol |
|----------------|-------------|----------|
| 54.247.147.109 | 443, 3478   | TCP/UDP  |
|                | 49152-65535 | UDP      |
| 54.74.168.39   | 443, 3478   | TCP/UDP  |
|                | 49152-65535 | UDP      |
| 108.128.52.90  | 443, 3478   | TCP/UDP  |
|                | 49152-65535 | UDP      |

A prerequisite for a successful video call is a continuous and high-quality video connection. To achieve this, we recommend that you meet the following criteria:

- ✓ The browser you will use should be Google Chrome (from version v56 and above) or Mozilla Firefox (from version v44 and above) or Edge (from version v80 and above). Microsoft Internet Explorer and Safari on windows are not supported.
- ✓ Desktop cameras often cause problems because their drivers are not adequate and do not have autofocus, i.e they do not focus on the document when it approaches the camera or on the user when he/she tries to validate his/her face.
- ✓ RAM (mobile devices): A memory of 2 GB or more is recommended to ensure that the video process works properly.
- ✓ Internet connection: wired internet connection, minimum bandwidth: 1.5 Mbps or fixed Wi-Fi or 3.5G.s or 4G/5G mobile internet access.
- ✓ Stop programs running in the background (audio and video apps).
- $\checkmark$  Allow the program to access your microphone and camcorder.

Kreontos 25, GR 10442 Athens

http: www.adacom.com

email: customer-support@adacom.com

SECURITY BUILT ON TRUST

If during the video call the quality of your connection is not sufficient for the completion of the process, your request will be rejected in order to try again.

3. User registration in the AQS portal

You will need to register on ADACOM AQS portal by following the steps below. **Note**: If you already have an account in the AQS portal please follow the instructions in paragraph 4- Login Instructions to your account.

1. Visit the following link and select "Sign Up": ": <u>https://aqs-portal.adacom.com/aqs-portal/landing.xhtml</u>

| ADACOM                                                                                                    | Home Features SportpPanal Reporting 514 |
|----------------------------------------------------------------------------------------------------|-----------------------------------------|
| Qualified Trust Services with eIDAS<br>Accreditation<br>More providence and another of graphing provides as a sampling of the Conference Antony.<br>Sign Up |                                         |
|                                                                                                    |                                         |

Figure 1- Adacom's AQS Portal

2. Fill in all the information requested in the Registration Form below and select "Next."

Note: The information you provide must be valid and accurate as it will be used to issue your Qualified Electronic Signature.

Kreontos 25, GR 10442 Athens

http: <u>www.adacom.com</u> email: <u>customer-support@adacom.com</u> 4 Page

SECURITY BUILT ON TRUST

#### Signup Form

Welcome to Aqs portal registration form! Please fill out the following fields to get started.

| Email *                                |                      | ] /      |
|----------------------------------------|----------------------|----------|
| Telephone (Mobile) *<br>Select Country | Telephone (Mobile) * |          |
| Username *                             |                      |          |
| Password *                             | Repeat Password *    |          |
| r Choose a Security Question *         | ~                    |          |
| Security Question Answer *             |                      | ່ຼິ່     |
|                                        | Next                 | <b>→</b> |

#### Figure 2-Registration Form- Account Credentials

3. Complete the creation of your account by filling in the requested information according to the image below and then click **Next**.

#### Signup Form

Welcome to Aqs portal registration form! Please fill out the following fields to get started.

| Name *                                      | Surname *                                      |                        |
|---------------------------------------------|------------------------------------------------|------------------------|
| Name as stated in your Identity or Passport | Surname as stated in your Identity or Passport |                        |
| Country *                                   |                                                |                        |
| Select Country                              |                                                | ~                      |
| D type *                                    |                                                |                        |
| Select ID type 🗸 🗸                          | ID Number *                                    |                        |
|                                             |                                                |                        |
|                                             |                                                | _ ~ / /                |
| - Back                                      |                                                | Next →                 |
|                                             | tion Form Natural Devec Information            |                        |
| Figure 3-Registro                           | ition Form- Natural Person Information         |                        |
| Scroll down to accept the terms and c       | onditions as well as privacy state             | ement and choose       |
| Submit.                                     | ••••••••••••••••••••••••••••••••••••••         |                        |
| Submit.                                     |                                                |                        |
|                                             |                                                |                        |
|                                             |                                                |                        |
| r i i                                       |                                                |                        |
|                                             |                                                |                        |
|                                             |                                                |                        |
|                                             |                                                |                        |
| Kreontos 25, GR                             | 10442 Athens                                   |                        |
|                                             |                                                | <mark>ح</mark>   Page. |
| http: <u>www.ada</u>                        | com.com                                        | 5 1                    |
| email: customer-suppor                      | t@adacom.com                                   |                        |

#### SECURITY BUILT ON TRUST

°°°°

0

documents

#### Signup Form

Please scroll down to accept the Terms and Conditions.

#### Terms and Conditions for the use of ADACOM Qualified Services Portal

Welcome to ADACOM Qualified Services Portal ("Portal") which is owned and operated by ADACOM S.A. ("ADACOM"). If you continue to use this Portal, you are agreeing to comply with and be bound by the present Terms and Conditions for the use of ADACOM Qualified Services Portal ("Terms"), which govern your relationship with ADACOM regarding this Portal. If you do not accept any part of these Terms, please do not use this Portal. ADACOM reserves the right to change these Terms or modify the content of the Portal periodically without prior notice.

I have read and accept the Terms and Conditions

Please scroll down to accept the Privacy Statement.

#### PRIVACY STATEMENT

#### FOR THE PROTECTION OF PERSONAL DATA

I have read and accept the Privacy Statement

| I'm not a robot | reCAPTCHA<br>Privacy - Terma |
|-----------------|------------------------------|
| l'm not a robot |                              |

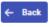

#### Figure 4-Registration Form- Terms and Conditions

 Your account has been successfully created and you have received an email to activate it.

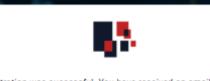

Registration was successful. You have received an email to enable your account.

Back to Login page

Image 5-Successful registration

Kreontos 25, GR 10442 Athens

http: www.adacom.com

email: customer-support@adacom.com

6 | Page.

Ø

Submi

SECURITY BUILT ON TRUST

°°°°°

6. Once you follow the link in your email, your account will be activated, and you can login.

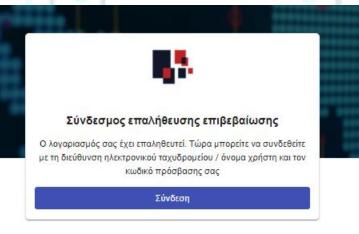

Figure 6-Account verification

### 4. Instructions to sign in to your account

1. Visit the following link and select "Login": <u>https://aqs-portal.adacom.com/aqs-portal/landing.xhtml</u> enter the Username or Email and Password you set during your registration in the AQS portal and click Login.

|    |        |                   | <b>8</b> 2                                                         | *                      | ໍໍ່          |
|----|--------|-------------------|--------------------------------------------------------------------|------------------------|--------------|
|    |        |                   | Welcome Back Don't have an account? Create today!                  |                        |              |
|    |        | Username or Email |                                                                    |                        |              |
|    |        | Remember me       |                                                                    | Forgot your password?  |              |
|    |        | <u>^</u>          | Sign In                                                            |                        |              |
|    |        | 0J                | Figure 7-User login                                                |                        |              |
| 2. | An OTP | code will be se   | ent to your email, enter it in the<br>Kreontos 25, GR 10442 Athens | e relevant field and c | lick Submit. |

http: www.adacom.com

7 | Page.

email: customer-support@adacom.com

| AD/        | ACO                                       | M                                                                                      | SECURITY BUILT ON TRUST |
|------------|-------------------------------------------|----------------------------------------------------------------------------------------|-------------------------|
|            | - 11                                      |                                                                                        |                         |
|            |                                           |                                                                                        |                         |
|            |                                           |                                                                                        | 4 <del>1</del>          |
|            |                                           | -                                                                                      |                         |
|            | A                                         | One Time Password (OTP) Verificatio                                                    |                         |
|            |                                           | in order to proceed.                                                                   | C Resend                |
|            |                                           |                                                                                        | 0 1                     |
|            |                                           | > Having trouble?                                                                      |                         |
|            |                                           | Logout                                                                                 | bmit                    |
|            |                                           |                                                                                        | bmit O                  |
|            |                                           | Figure 8 - OTP Verification                                                            |                         |
|            |                                           |                                                                                        |                         |
| <u>о</u> з | . You have                                | successfully logged into your account. Welcom                                          | e!                      |
|            | ADACOM                                    |                                                                                        | 0 - <b>+</b> 8          |
|            | Theoderos M, Nousies     through graft    | Ĩ.                                                                                     |                         |
|            | 窗 Home                                    | Pending applications                                                                   |                         |
|            | MANAGE                                    | Below you can see all your applications and their progress status.                     | ≡ 88                    |
|            | Certificates     Remote Signature Account | You dont have a pending certificate application                                        |                         |
|            | Certificate applications                  | 10                                                                                     |                         |
|            | TRUST SERVICES                            |                                                                                        | 4                       |
|            | ₩ Certificate Application                 |                                                                                        | G                       |
|            |                                           |                                                                                        |                         |
|            |                                           |                                                                                        |                         |
|            |                                           |                                                                                        |                         |
|            |                                           |                                                                                        |                         |
|            |                                           | 1999-2023 ADACOM S.A. All rights reserved General Commercial Registry No: 003537101000 |                         |
|            |                                           | Figure 9- AQS portal Home Page                                                         |                         |
|            |                                           |                                                                                        |                         |
|            |                                           |                                                                                        |                         |
|            |                                           |                                                                                        |                         |
|            |                                           |                                                                                        |                         |
|            |                                           |                                                                                        |                         |
|            |                                           |                                                                                        |                         |
|            |                                           | <u>ا</u> ا                                                                             |                         |
|            |                                           | Ĵ                                                                                      |                         |
|            |                                           |                                                                                        |                         |
|            |                                           | Kreontos 25 GR 10/1/2 Athens                                                           |                         |
|            |                                           | Kreontos 25, GR 10442 Athens                                                           | Page.                   |
|            |                                           | http: <u>www.adacom.com</u>                                                            | 8   Page.               |
|            |                                           |                                                                                        | 8   Page.               |

### 5. Instructions for submitting your application.

Once you complete your order through the ADACOM e-shop, you will receive in your email the order number as well as the receipt code of your certificate, which you will use in the AQS portal as shown in Figure below.

1. From the left menu you will select the field **Certificate receipt code** and enter the receipt number of your certificate and press **Submit** 

|                                                                                                    | c                                                                                                    | 0 4 <b>*</b> 8 |
|----------------------------------------------------------------------------------------------------|----------------------------------------------------------------------------------------------------|----------------|
|                                                                                                    |                                                                                                    |                |
| Home MANAGE Certificates Remote Signature Accounts Certificate applications TRUST SERVICES Certificate Application | Certificate Application<br>Please fill in the "Certificate receipt code" that you received at your email address.<br>Certificate receipt code *<br>Submit | G              |
|                                                                                                    |                                                                                                    |                |
|                                                                                                    | 1999-2023 ADACOM S.A. All rights reserved General Commercial Registry No. 003537101000                                                                    | in 🔆 🕀         |

Figure 10 - Electronic Signature Instruction Email

#### Note for users who want to renew their certificate:

The following action is only performed by users who already have an active qualified certificate for electronic signature that is expires soon.

To renew your certificate, you must select from the left menu: My certificates and then the Renewal Certificate button as shown below:

| Natural Person   | VALID            |
|------------------|------------------|
| Remote QSCD      |                  |
| 2023-05-22 15:51 | 2023-06-20 16:21 |
| Certificate Info | Renew Cert       |

When you click on Renew you will see the field to enter the certificate receipt code you received via email.

The email you receive is like the following:

Kreontos 25, GR 10442 Athens

http: <u>www.adacom.com</u>

email: customer-support@adacom.com

9 | Page

0

to me 🤻

#### SECURITY BUILT ON TRUST

Adacom Qualified Services Portal - Remote Electronic Signature Instructions D Inbox ×

| 🗛 Greek 👻 ゝ English 👻 Translate me | ssage |
|------------------------------------|-------|
|------------------------------------|-------|

Dear Subscriber,

aqs-pilot@adacom.com

Thank you for choosing Adacom products and services

Below you will find the details of your order

Certificate receipt code: / Long Certificate Type: Natural Person Duration: 1 year Email Address: <u>adacom2023test@gmail.com</u> Technical Support: Remote Id Email support: <u>customer-support@adacom.com</u> Telephone Support: 210-9577255 (Adacom Technical Department)

To issue and receive your approved electronic signature, please follow the steps detailed in the guide you will find here, or watch the videos you will find here. p>

We remain at your disposal.

Best regards.

#### Figure 11-Certificate Receipt Number

2. You will then see the information about your order details and you can select the "Next" button to continue.

| ADACOM | < |
|--------|---|
|--------|---|

| (8) adacom2023                                                                                                    | ☆ > Trust Services > New Certificate A                                                                                                    | pplication                                                                                                    |         |         |
|----------------------------------------------------------------------------------------------------|----------------------------------------------------------------------------------------------------|----------------------------------------------------------------------------------------------------|---------|---------|
| 囧 Home                                                                                                    | INTRO     CERTIFICATE DETAILS                                                                                                    | Introduction<br>Below you can view the details of your order . Please click next to proceed with your Certificate application.                                                                                                    |         |         |
| MMANDE My Certificates Remote Signature Accounts Certificate applications TRUST SERVICES W New Certificate Application | COMPENSE ELEMENT     OUTRAL PERSON DETALS     OUTRAL PERSON DETALS     OUTRAL SECONDITIONS     UPLOAD IDENTITY DOCUMENT     O     COMPLETE APPLICATION | Order details     Certificate     Remore QSCD       Certificate type     Natural Person     Identification       Identification method     Video identification     Technical Support       Technical Support     Remore Id               |         |         |
|                                                                                                    |                                                                                                    | ADACOM<br>Terms and Conditions for Qualified Trust Services<br>(Electronic Signatures, Seals and<br>Time Stamps)<br>Version 6.0<br>Effective Date: 10 February 2023<br>Version distory<br>I have read and accept the Terms and Conditions | Next -> | 。<br>// |
|                                                                                                    |                                                                                                    | •                                                                                                    |         |         |

#### Figure 12-Order Details

- 3. In the certificate information you will need to select one of the following options for the Serial number of the certificate and click **Next**:
  - Default (recommended)
    - If you choose the default, the serial number of your certificate will be a random code.
  - o Id or passport

Kreontos 25, GR 10442 Athens

http: <u>www.adacom.com</u>

email: <a href="mailto:customer-support@adacom.com">customer-support@adacom.com</a>

#### SECURITY BUILT ON TRUST

If you select ID card, the serial number of your certificate will be your ID or passport number. (in case your ID card contains Greek characters that do not correspond to the Latin characters e.g.  $\Psi$ ,  $\Theta$ ,  $\Sigma$ ,  $\Lambda$ ,  $\Phi$  etc., select the default).

• VAT number (Tax information)

If you choose a VAT number, the serial number of your certificate will be your VAT number.

| ini, Papamichail 🗸                                                        |                                                      | Application                                                                                                    |        |   |
|---------------------------------------------------------------------------|------------------------------------------------------|----------------------------------------------------------------------------------------------------|--------|---|
| ne                                                                        | 1 INTRO 2 CERTIFICATE DETAILS                        | Certificate Details<br>Please choose one of the following options about the Certificate Serial number which will be included to your certificate details: |        |   |
| Certificates<br>note Signature Accounts                                   | A VIDEO TERMS & CONDITIONS                           | Default (Recommended) i want to include to the details of my certificate a Random Code.                                                                   | 0      |   |
| Certificate applications<br>UST SERVICES<br>7 New Certificate Application | 5 UPLOAD IDENTITY DOCUMENT<br>6 COMPLETE APPLICATION | Identification Card Number or Passport Number<br>I want to include to the certificate details the number of my ID/Passport.                               | 0      |   |
|                                                                           |                                                      | VAT (Tax information) I want to add personal VAT/Tax number in my Certificate.                                                                            | 0      | Ľ |
|                                                                           | ← Back                                               |                                                                                                    | Next → | L |
|                                                                           |                                                      |                                                                                                    |        |   |

Figure 13- Certificate Information

4. In the Natural Person's Information, you will see your details filled in (they have been filled in automatically during your registration).

You will need to confirm that your personal data is correct, and in case you find an error in any of the fields, you can correct them from here.

For example, your full name should appear in the same way as it appears on your passport or ID card, otherwise your application will be rejected.

| 윤 Home                      | 1 INTRO                    | Natural person details                                            |                                                    |             |                      |  |
|-----------------------------|----------------------------|-------------------------------------------------------------------|----------------------------------------------------|-------------|----------------------|--|
| IANAGE                      | 2 CERTIFICATE DETAILS      | Name                                                              |                                                    | Sumame      |                      |  |
| My Certificates             | 3 NATURAL PERSON DETAILS   |                                                                   |                                                    |             |                      |  |
| ⑦ Remote Signature Accounts |                            | E-mail Address *                                                  |                                                    |             |                      |  |
| Certificate applications    | 4 VIDEO TERMS & CONDITIONS | สมสินสารายอยู่สุดเสรายาก                                          |                                                    |             |                      |  |
| RUST SERVICES               | 5 UPLOAD IDENTITY DOCUMENT | Mobile Number *<br>GR (+30)                                       | <ul> <li>Mobile Number *<br/>6981909404</li> </ul> |             |                      |  |
| New Certificate Application | 6 COMPLETE APPLICATION     |                                                                   |                                                    |             |                      |  |
|                             | 6 COMPLETE AFFEIGATION     | ID type *<br>ID Card                                              | ~                                                  | ID Number * |                      |  |
|                             |                            |                                                                   |                                                    |             |                      |  |
|                             |                            | Country *                                                         |                                                    |             |                      |  |
|                             |                            | Greece                                                            |                                                    |             | ~                    |  |
|                             |                            |                                                                   |                                                    |             | ~                    |  |
|                             |                            | Greece                                                            |                                                    |             | ~                    |  |
|                             | ← Back                     | Greece                                                            |                                                    |             | ∨<br>Net →           |  |
|                             | ← Back                     | Greece                                                            |                                                    |             | ∨<br>Next →          |  |
|                             | ← Back                     | Greece                                                            |                                                    |             | ∨<br>Next →          |  |
|                             | ← Back                     | Greece                                                            |                                                    |             | ∨<br>Next →          |  |
|                             | E Back                     | Grecce<br>Country of Issue as stated in your Identity of Pasaport | iillina in data                                    | U 9         | ∨<br>Next →          |  |
|                             | ← Back                     | Greece                                                            | illing in data                                     | 5.09        | ∨<br>Next →          |  |
|                             | ← Back                     | Greece<br>Country of Issue as stand in your Identity of Pasaport  |                                                    | S           | ×<br>Next →          |  |
|                             | ← Back                     | Grecce<br>Country of Issue as stated in your Identity of Pasaport |                                                    | Sĩ          | v<br>Next →          |  |
|                             | Eack                       | Greece<br>Country of Issue as stand in your Identity of Pasaport  |                                                    | Sĩ          | 5                    |  |
|                             | € Back                     | Greece<br>Country of Issue as stand in your Identity of Pasaport  | 442 Athens                                         | S.          | ~<br>→<br>11   Page. |  |

5. You should then read and accept the Terms and Conditions related to remote identification and select "Next".

Note:

In case you have chosen Greek Identity Card as your identification document: Visit the following link

https://www.gov.gr/ipiresies/polites-kai-kathemerinoteta/psephiaka-eggrapha-govgr/ekdose-upeuthunes-deloses to create and save locally on your computer a solemn declaration certifying your identity, then select the "Upload File" field to upload this document to the platform.

#### Text of Solemn Declaration

The text you should enter in the Solemn Declaration to ADACOM is: I declare that the above information is true and accurate and I want to issue a qualified certificate of electronic signature.

#### 👫 ADACOM 🕓

| 8 Eirini, Papamichail ~                                |                            | Application                                                                                                    |   |
|--------------------------------------------------------|----------------------------|----------------------------------------------------------------------------------------------------|---|
| 命 Home                                                 |                            | Terms and Conditions                                                                                                    |   |
| MANAGE                                                 | 2 CERTIFICATE DETAILS      | Please scroll down to accept the Terms and Conditions.                                                                                                    |   |
| <ul> <li>My Certificates</li> </ul>                    | 3 NATURAL PERSON DETAILS   | Terms for Remote Identity Proofing                                                                                                    |   |
| Remote Signature Accounts     Certificate applications | VIDEO TERMS & CONDITIONS   | 1. Subscribers shall strictly follow the instructions indicated by ADACOM. Remote identity Proofing shall be performed with such sound and video quality that allows identity verification with a satisfactory degree of certainty.                                                                                                    |   |
| TRUST SERVICES                                         | 5 UPLOAD IDENTITY DOCUMENT | 2. Remote identity Proofing shall be available and feasible only when conditions are satisfactory enough during the identity proofing process, so as to provide adequate proof of the Subscriber's identity. 3. The identification document presented by Subscriber shall be original, shall not be worn out or in bad condition, to such an extent that it does not allow verification of its authenticity. 4. If Subscriber's validated with his Greek police ID card, he shall also submit to ADACOM an electronic solern declaration. In which he will state their personal                                                                                                    |   |
|                                                        | 6 COMPLETE APPLICATION     | ADACOM collects, processes and maintains all data and documents required, e.g. name, sumame, email, identification document details, snapshot/photo of your face and/or video of your descin and/or dynamic selfie, as applicable, for the purpose of verifying your identity remotely prior to issuing your certificate for electronic signature/seal. Your face and/or video issuing your certificate is also analyzed to submatically compare your reskine moto with your ib photo. ADACOM freeins the above personal data for a period of at least seven (7) years from the date of expire or revocation of your certificate. I declare that I have been sufficiently informed and provide my explicit consent for the collection, processing and retention of my personal data by ADACOM.  Please visit the link https://www.gov.gr/ipiresies/polites-kai-kathemerinoteta/posphiaka-eggrapha-gov-gr/ekdose-upeuthunes-deloses to create and save locally on your computer a responsible statement that will certify your identity and then select the field 'UPLOAD' To upload this document to our platform. If this step is not performed, the identification will not be completed and the whole process will be terminated. | 2 |
|                                                        |                            | Uploaded files                                                                                                    | 1 |
|                                                        | ← Back                     | 4 Next →                                                                                                    |   |

Figure 15- Remote Identification Terms & Conditions

The list of acceptable ID document is also available here (pages 8-10).

The system will then ask you to upload your copy of your ID or passport in image format. You
will have to press "Select front image", "Select back image" and once uploaded select "Next".

Note: You can't upload a .pdf file in this field

Kreontos 25, GR 10442 Athens

http: www.adacom.com

email: <u>customer-support@adacom.com</u>

SECURITY BUILT ON TRUST

You can upload your identification image in png, jpeg, jpg, tiff, gif or bmp format.

| ADACOM                                                                                                    |        |                                                                                                    | _         |                   |         |
|----------------------------------------------------------------------------------------------------|--------|----------------------------------------------------------------------------------------------------|-----------|-------------------|---------|
| Annual Section 2023     Annual Section 2023     Home     Monue     My Certificates     Certificate applications  TRUST SERVICES     New Certificate Application |        | ication of your data, please upload the front and back side of your ID in photo<br>as pog_joeg, jpg, tiff, gif or trap<br><b>Belect front image</b> | o format. | Select back image |         |
|                                                                                                    | ← Back |                                                                                                    |           |                   | Next -> |

Figure 16-Submission of an identification document

7. At this stage your application is completed. At the same time, you can proceed with your video identification by selecting "**Start video identification**" or if you want you can complete it in a second time.

If you choose at this stage to complete video identification, please follow the instructions below in <u>Start Video Identification</u>.

| ADACOM                  |                                                                                                    |   |
|-------------------------|----------------------------------------------------------------------------------------------------|---|
| B Eirini, Papamichail ~ |                                                                                                    |   |
|                         | <ul> <li>INTRO</li> <li>CERTUPCATE DETAIL</li> <li>CERTUPCATE DETAIL</li> <li>CERTUPCATE DETAIL</li> <li>CERTUPCATE DETAIL</li> <li>MATURAL PERSON DETAILS</li> </ul> Autoral person Details <ul> <li>VIDEO TERMS &amp; CONDITIONS</li> <li>UPECAD IDDUTITY DOCUMENT</li> <li>COMPLETE APPLICATION</li> </ul> | , |
|                         | é Back                                                                                                    | / |

Figure 17-Application completion

8. In case you complete your video identification <u>later</u>, you can select "**Home**" from the left menu and then the green button "**Start identification with Video**"

Kreontos 25, GR 10442 Athens

http: <u>www.adacom.com</u>

email: customer-support@adacom.com

### SECURITY BUILT ON TRUST

O

| adacom2023                  |                                                         |                  |                               |
|-----------------------------|---------------------------------------------------------|------------------|-------------------------------|
|                             | Pending applications                                    |                  |                               |
| Home                        | Below you can see all your applications and their progr | ress status      |                               |
| NAGE                        | ,                                                       |                  |                               |
| My Certificates             |                                                         |                  |                               |
| Remote Signature Accounts   | Raised Pressent and Add Separity                        |                  | PENDING                       |
| Certificate applications    | Application Id: 4372<br>Type:                           |                  |                               |
| JST SERVICES                | Application progress                                    |                  |                               |
| New Certificate Application | C Application Info                                      | $\triangleright$ | D1 Start Video Identification |

In addition, at any time you wish you can view the details of your application from the option "Application Information" (without being able to edit them). Also, by choosing the button "Download your application" you can download your application form and by choosing the button "Upload file" you can upload files related to your application.

| Einini, Papamichail  adscom2023                                 |                                 |                                        |               |
|-----------------------------------------------------------------|---------------------------------|----------------------------------------|---------------|
| APPLICANT'S DATA                                                |                                 | Uploaded Files                         |               |
| Aome Name                                                       |                                 | opioaded Files                         | 😃 Upload file |
| 9E Sumame                                                       |                                 | ی Download Certificate Application PDF |               |
| Ay Certificates Department                                      | Mobile Number                   | Name                                   | Date          |
| emote Signature Accounts GR (+30)                               | C Konstanting                   | industry of                            | ± .           |
| ertificate applications E-mail Address<br>adacom2023(pgmail.com |                                 |                                        |               |
| SERVICES ID type Idex Cartificate Application ID Card           | U Number                        | fearments                              | <u>ط</u>      |
| lew Certificate Application ID Card Country                     |                                 | Table Strategy                         | 20040 - 2 d   |
| Greece<br>Country of issue as stated in your Id                 | rity or Passport                |                                        |               |
| Serial number type                                              |                                 |                                        |               |
| Random code                                                     |                                 |                                        |               |
|                                                                 |                                 |                                        |               |
|                                                                 | Figure 19-Application Informat  | tion                                   |               |
|                                                                 | Figure 19-Application Injointat | .1011                                  |               |
|                                                                 |                                 |                                        |               |
|                                                                 |                                 |                                        |               |
|                                                                 |                                 |                                        |               |
|                                                                 |                                 |                                        | ,°`/          |
|                                                                 |                                 |                                        |               |
|                                                                 |                                 |                                        |               |
|                                                                 |                                 |                                        |               |
|                                                                 |                                 |                                        |               |
|                                                                 |                                 |                                        |               |
|                                                                 |                                 |                                        |               |
|                                                                 |                                 |                                        |               |
|                                                                 |                                 |                                        |               |
|                                                                 |                                 |                                        |               |
|                                                                 |                                 |                                        |               |
|                                                                 |                                 |                                        |               |
|                                                                 |                                 |                                        |               |
|                                                                 |                                 |                                        |               |
|                                                                 | ŗ                               |                                        |               |
|                                                                 | ŗ                               |                                        |               |
|                                                                 | <u>ן</u>                        |                                        |               |
|                                                                 | j                               |                                        |               |
|                                                                 |                                 |                                        |               |
|                                                                 | Kreontos 25, GR 10442 Ather     | l                                      |               |

http: www.adacom.com

email: customer-support@adacom.com

SECURITY BUILT ON TRUST

### 6. Start video identification.

1. In the option below if you select " **Use your mobile phone**" to conduct the video identification using your mobile device.

Otherwise, you can continue to the device you are already connected and select "Use this device" then click "Next".

| 2023                  |                                                                                           |      |
|-----------------------|-------------------------------------------------------------------------------------------|------|
|                       | Mode of video Identification Completed                                                    |      |
|                       | Choose how to complete the identification via Video:                                      |      |
|                       | Please choose which of the following ways you wish to complete your video identification: |      |
| ificates              |                                                                                           |      |
| Signature Accounts    | ID type * Videntity Card                                                                  |      |
| ate applications      | Please choose which of the following ways you wish to complete your video identification: |      |
| ES                    | Use Mobile phone                                                                          |      |
| rtificate Application | Choose this option in case you are in a secure private network.                           | 0    |
|                       | Use this device                                                                           | 0    |
|                       | Choose this option in case you are in your home network.                                  | 0    |
|                       |                                                                                           |      |
|                       |                                                                                           | Next |
|                       |                                                                                           |      |

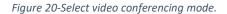

2. The system will ask you to present your ID to the camera. You'll need to follow the instructions you read to your screen and place your ID card in the suggested aera. Once your ID has been successfully identified, you will be asked to get close to the camera. At this stage you will need to move your hand in front of your face and smile.

Kreontos 25, GR 10442 Athens

http: <u>www.adacom.com</u>

email: customer-support@adacom.com

SECURITY BUILT ON TRUST

°°°°°

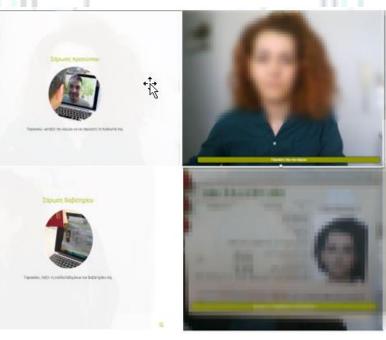

Figure 21-Identification document & face recognition

#### Identification via mobile device

3. If you choose to conduct the video identification through your mobile phone, you can either scan with your mobile the QR code that will appear on your screen or select "Send SMS" in order to receive via sms the link of the portal.

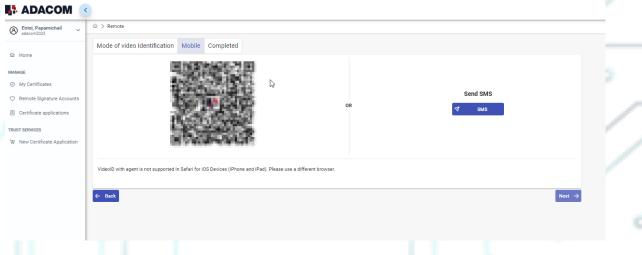

Figure 22-Video identification via mobile device

4. The system will ask you to present your ID to the camera. You'll need to follow the instructions you read to your screen and place your ID card in the suggested aera. Once your ID has been successfully identified, you will be asked to get close to the camera. At this stage you will need to move your hand in front of your face and smile.

Kreontos 25, GR 10442 Athens

http: www.adacom.com

16 | Page.

email: customer-support@adacom.com

SECURITY BUILT ON TRUST

°°°°°

O

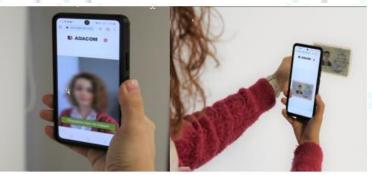

*Figure 23-Identification document & face recognition via mobile* 

5. At a random point during identification, you will see a random captcha code which you will must fill in the relevant field to continue.

| Captcha                                                      |
|--------------------------------------------------------------|
| 858823                                                       |
| Εισάγετε τους αριθμούς/γράμματα που εμφανίζονται στην εικόνα |
| ΣΥΝΈΧΕΙΑ                                                     |
|                                                              |

#### Figure 24-Captcha import

6. Once the identification of your ID and your face is successfully completed, the system will ask you to verify your mobile phone number. Once you receive the OTP on your mobile phone, you can fill it and choose "**Next**".

Kreontos 25, GR 10442 Athens

http: <u>www.adacom.com</u>

email: customer-support@adacom.com

SECURITY BUILT ON TRUST

| 👫 ADACOM 🤇                    |                                                                                |        |  |
|-------------------------------|--------------------------------------------------------------------------------|--------|--|
| (8) adacom2023                | ŵ ≽ Remote                                                                     |        |  |
|                               | Mode of video Identification Video Conference Confirmation Completed           |        |  |
| 命 Home                        | One Time Password (OTP) Verification via SMS                                   |        |  |
| MANAGE                        | Please enter the verification code you received by sms on your mobile phone:   |        |  |
| ⊘ My Certificates             | Please enter the verification code you received by sms on your mobile phone: * |        |  |
| Remote Signature Accounts     | sms on your mobile phone; *                                                    |        |  |
| Certificate applications      | ← Back                                                                         | Next → |  |
| TRUST SERVICES                |                                                                                |        |  |
| ₩ New Certificate Application |                                                                                |        |  |
|                               |                                                                                |        |  |
|                               |                                                                                |        |  |
| 0                             | Figure 25- Verification via OTP                                                |        |  |

7. Finally, you select the "Complete" button.

#### Process of your Application.

Your application is being processed and will be reviewed by ADACOM's LRA/RA department:

- If your identification is successful, LRA/RA will approve your request and you will receive an email and sms notification to your mobile phone in order to proceed with the steps described in paragraph 7.
- If your verification is not successful, the LRA/RA department will reject your request and you will have to repeat the process following the steps from the beginning of section 4 (Start Video Identification).
- If you make multiple failed automated video call attempts, then the system will show you the option to make an appointment for Video Conferencing with an employee. See the instructions in (Video conferencing with employee).

### Video conferencing with an employee

The Subscriber has the option of teleconferencing with an ADACOM employee, where communication takes place in real time "face to face".
 In this case, an appointment with an ADACOM employee is required at a predetermined available date and time, which is arranged through your AQS portal account.

Kreontos 25, GR 10442 Athens

http: <u>www.adacom.com</u>

email: customer-support@adacom.com

18 | Page

O

#### SECURITY BUILT ON TRUST

| B Eirini, Papamichail →     adacom2023                                    | Xemote                                                                                                    |   |
|---------------------------------------------------------------------------|----------------------------------------------------------------------------------------------------|---|
| Home Home Certificates Remote Signature Accounts Certificate applications | Video identification         Your video identification appointment it is past due. Please select a new date and time for your appointment.         Select date *         Select time *         Select time *         Select time *         Select time * |   |
| TRUST SERVICES<br>몇 Certificate application                               |                                                                                                    | • |
|                                                                           | Figure 26- Appointment with agent                                                                                                    |   |
| <ul> <li>Availa</li> </ul>                                                | deo conference's duration is about 5 to 15 minutes.<br>ble video conference hours are daily from 09:00 am to 16:45 pm (GR time),<br>ding holidays.                                                                                                    |   |
|                                                                           | i is not successful, LRA/RA will inform you of the reason for the rejection as well ative identification methods which can be viewed <u>here</u> .                                                                                                    |   |

### 7. Instructions to activate your electronic signature.

To issue and activate your qualified electronic signature login to your portal account, and follow the steps below:

1. From the left menu select **Home** and then click button application.

| ADACOM                                                 | B                                                                  |                                          | 0 4 🚼 🔿     |  |
|--------------------------------------------------------|--------------------------------------------------------------------|------------------------------------------|-------------|--|
| 8                                                      | © > Home                                                           |                                          |             |  |
| TO DO                                                  | Pending applications                                               |                                          |             |  |
| @ Home                                                 | Below you can see all your applications and their progress status. |                                          | = 88        |  |
| RANAGE                                                 |                                                                    |                                          |             |  |
| Certificates                                           | Natural Person Poton                                               | Natural Person                           | RA APPROVED |  |
| Remote Signature Accounts     Certificate applications | Application M: 4383<br>Type: Remote QCD                            | Application Id: 4400<br>Type: Local QSCD |             |  |
| TRUST SERVICES                                         | Appleation progress                                                | Application progress                     |             |  |
| W Certificate Application                              | C Application Info                                                 | C Application Into                       | © Erroll    |  |
|                                                        |                                                                    |                                          |             |  |

5 Enrol

Figure 27 - List of submitted applications.

**Step 1.** Follow the link to download the SafeNet Authentication Client (SAC). Then install the program leaving the Default options active.

- Step 2. Insert the USB token to the port of your computer.
- Step 3. Follow the link to download the Adacom USB Client and install the program.

Kreontos 25, GR 10442 Athens

http: <u>www.adacom.com</u>

email: customer-support@adacom.com

19 | Page

on your RA approved

#### SECURITY BUILT ON TRUST

2. After completing the steps above, return to the portal and select next.

| dacom2023                   | 🖆 > USB Token                                                                                                    |
|-----------------------------|----------------------------------------------------------------------------------------------------|
| ome                         | Qualified Certificate on a Local QSCD<br>Your application for Qualified Certificate in e-Token has been approved. To continue with your certificate issuance, please follow the steps below (only if you have |
| iΕ                          | received the e-Token):                                                                                                    |
| /ly Certificates            |                                                                                                    |
| Remote Signature Accounts   | Step 1                                                                                                    |
| Certificate applications    | The first step is to donwload and install the drivers for the e-Token, Safenet Authentication Client (or SAC). Download SAC                                                                                   |
| T SERVICES                  |                                                                                                    |
| New Certificate Application | Step 2 Insert the e-Token in the USB port (default password is 0000).                                                                                                    |
|                             | Step 3                                                                                                    |
|                             | Next step is to download and install Adacom USB Client. A restart is required after the installation.                                                                                                    |
|                             | Download Adacom USB Client                                                                                                    |
|                             | Step 4                                                                                                    |
|                             | Click next to start local usb certificate enrollment process.                                                                                                    |
|                             | Next -                                                                                                    |
|                             |                                                                                                    |
|                             |                                                                                                    |
|                             | Figure 28 - Certificate Activation Part 1                                                                                                    |

- 3. In the next screen, click "Launch Client" and select "Open" in the window that will appear at
- In the next screen, click "Launch Client" and select "Open" in the window that will appear at the top of the page. After the Program Status changes to "Connected" you can proceed with "Find e-Token". Once that connects as well, select "Next" to proceed.

| ADACOM 🤇                    |                                                                                                    |                                    |  |
|-----------------------------|----------------------------------------------------------------------------------------------------|------------------------------------|--|
| 8                           |                                                                                                    |                                    |  |
| 1.0000                      | Connect Adacom Client with e-Token                                                                                                    |                                    |  |
| 命 Home                      | Your application for Qualified Certificate in e-Token has been approved. To continue with your certificate issuance, please follow the steps below (only if you have received to a step of the step of the step of | ived the e-Token):                 |  |
| MANAGE                      |                                                                                                    |                                    |  |
| ⊘ Certificates              | Step 1                                                                                                    |                                    |  |
| ○ Remote Signature Accounts | Start Adacom Token Client, to do that click Launch Client                                                                                                    |                                    |  |
| Certificate applications    | Step 2                                                                                                    |                                    |  |
| TRUST SERVICES              | Allow browser to open Adacom client. Browser will show a pop-up to Accept/Open a url in order to Launch the client.                                                                                                    |                                    |  |
| ₩ Certificate Application   |                                                                                                    |                                    |  |
|                             | Step 3                                                                                                    |                                    |  |
|                             | Connect Adacom Client with e-Token. Make sure you have inserted the e-Token into a USB port, then click Find e-Token button. If the token is found then you will see U                                                                                                    | ISB Status: Connected (token name) |  |
|                             |                                                                                                    |                                    |  |
|                             | Client status: Connected (SafeNet Token JC 0)                                                                                                    |                                    |  |
|                             | Launch client                                                                                                    |                                    |  |
|                             |                                                                                                    |                                    |  |
|                             |                                                                                                    | Next →                             |  |
|                             |                                                                                                    |                                    |  |
|                             | Figure 29 - Launch Client & Find E-Token                                                                                                    |                                    |  |
|                             |                                                                                                    |                                    |  |
|                             | 7171 VIVI                                                                                                    |                                    |  |
|                             |                                                                                                    |                                    |  |
|                             | Kraantas 25 CB 10442 Athans                                                                                                    |                                    |  |
|                             | Kreontos 25, GR 10442 Athens                                                                                                    |                                    |  |
|                             |                                                                                                    | 20 Page.                           |  |
|                             | http: <u>www.adacom.com</u>                                                                                                    | 20                                 |  |
|                             | email: <u>customer-support@adacom.com</u>                                                                                                    |                                    |  |
|                             |                                                                                                    |                                    |  |
|                             |                                                                                                    |                                    |  |
|                             |                                                                                                    |                                    |  |

SECURITY BUILT ON TRUST

4. In the final stage of the enrollment process, you will need to do a final check of your details, and make sure everything is correct. (If you notice any errors, please notify <u>customersupport@adacom.com</u> before continuing further). Next, you will be prompted to fill in the Token password which is set by default as: **e-Token Pin: 0000**. Submit it and click **Import Certificate.** 

| Review and submit     If all the information bellow are correct, click: "Submit' in order to proceed with the Certificate Generation Process on a Local QSCD. Otherwise please contact us via email at customer-<br>supportigiedacom.com       AAAGE     First Name     Last Name       Certificates     Email     Country       Permote Signature Accounts     Email     Country       Ust SISKVCSS     Certificate Application     Certificate Enrollment       e Trificate Application     e Taken PN *     ************************************                                                                                                    | International Section 2012 Control Control Con | · ·                       |                                   |                                                                                                   |  |
|----------------------------------------------------------------------------------------------------|----------------------------------------------------------------------------------------------------|---------------------------|-----------------------------------|---------------------------------------------------------------------------------------------------|--|
| AGE support@ada.com.com Certificates Remote Signature Accounts Certificate applications ST SERVICES Certificate Application                                                                                                    | support@adacom.com           Fixitiane         Lastiane           Theodoros Marios         Nousias           Enail         Country           One         OR                                                                                                    | Chamaria                  | Review and submit                 |                                                                                                   |  |
| Certificate applications Certificate Application Certificate Application Certi | Inte deros Marios Nousias  Inte deros Marios Querry OR  Local QSCD Certificate Enrollment  Tistem PN *  Tistem PN *  Tiste | Home                      |                                   | ertificate Generation Process on a Local QSCD. Otherwise please contact us via email at customer- |  |
| Remote Signature Accounts     thousias@adacom.com     GR       Certificate applications     Local QSCD Certificate Enrollment       *Token PIN *                                                                                                    | threading address of the second address of the second address of t |                           |                                   |                                                                                                   |  |
| ST SERVICES Local QSCD Certificate Enrollment Certificate Application e-Taken FIN *                                                                                                    | e-Taken PIN *                                                                                                    | Remote Signature Accounts |                                   |                                                                                                   |  |
| Certificate Application +Token PIN *                                                                                                    | e-Taken PIN *                                                                                                    | Certificate applications  |                                   |                                                                                                   |  |
| e-Token FIN *                                                                                                    |                                                                                                    | ST SERVICES               | Local QSCD Certificate Enrollment |                                                                                                   |  |
|                                                                                                    | Import Certificate                                                                                                    | Certificate Application   |                                   |                                                                                                   |  |
| Import Certificate                                                                                                    |                                                                                                    |                           | Import Certificate                |                                                                                                   |  |
| Import Certificate                                                                                                    |                                                                                                    |                           | e Tokan PiN *                     |                                                                                                   |  |
| ← Back                                                                                                    |                                                                                                    |                           | Figure 30 - Import Ce             | rtificate                                                                                         |  |

5. After that you will be prompted to fill in your digital signature pin, which is set by default as:
 Digital Signature Pin: 000000, two consecutive times. Submit it both times and click Ok.
 In case of renewal, please insert your personal signature pin.

| 🧕 Digital Signature PIN Logon                                             |                                      | ×         |            |  |
|---------------------------------------------------------------------------|--------------------------------------|-----------|------------|--|
| SafeNet Authenticatio                                                     | on Client                            | THALES    |            |  |
| Enter the Digital Signature PIN:<br>Token Name:<br>Digital Signature PIN: | My Token<br><br>Current Language: EN |           | °°°        |  |
| Figure 31 -                                                               | Digital Signature Pin                | OK Cancel | · · ·      |  |
| ificate has been issued and in<br>ons about <u>how to sign a docu</u>     |                                      |           |            |  |
| Kreontos                                                                  | 25, GR 10442 Athens                  |           | 51         |  |
| http: <u>ww</u>                                                           | w.adacom.com                         |           | 21   Page. |  |

SECURITY BUILT ON TRUST

### Certificate Generated!

Email: a Signature Algorithm: sha256RSA Subject: CN= SERIALNUMBER OID.2.5.4.97=VATEL-01234567889, C=GR Version: 3 Issuer: CN=Adacom eSignatures Test Qualified CA 1, OID.2.5.4.97=VATEL-099554476, OU=Adacom Trust Services, O=ADACOM ADVANCED INTERNET APPLICATIONS S.A., C=GR Not Before: 2023-04-21T10:27:27+03:00 Not After: 2024-04-21T10:57:25+03:00 : EFCFBF75B27D2D2BBCECA60F05BCD652D1119663

#### Finish

Figure 32-Certificate Generated

°°°°° 7. From the option "My certificates" that you will find on the left menu, you can see the information of each certificate (its details, expiration date, validity etc.) Through this option you can also manage your certificate by downloading the certificate or revoke it if it is necessary.

| ADACOM 🤇                                                               |                                                |                  |
|------------------------------------------------------------------------|------------------------------------------------|------------------|
| 8 Eirini, Papamichail v                                                |                                                | 0.00             |
| 奋 Home                                                                 | Active Certificates All Certificates           |                  |
| MANAGE                                                                 |                                                |                  |
| <ul> <li>My Certificates</li> <li>Remote Signature Accounts</li> </ul> | National Prevant associated with Logal Prevant | VALID            |
| Certificate applications                                               | Remote QSCD                                    | 2024-03-28 11:59 |
| TRUST SERVICES                                                         |                                                | 202400 20 11.05  |
| ख़ New Certificate Application                                         | Certificate Info                               |                  |
|                                                                        |                                                |                  |
|                                                                        | Figure 33-My Certificates                      | ° / -            |
| 8 Instruction                                                          | as to change ush token password and d          | igital O         |

8. Instructions to change usb token password and digital signature pin.

Once you have successfully received your certificate, you will need to change the usb token passwords from its default ones to set the codes that only you will know. Caution:

- You should not change the default administrator password and default signature puk.
- In case of changing them, you should know the codes you have set.

Kreontos 25, GR 10442 Athens

http: www.adacom.com

email: customer-support@adacom.com

SECURITY BUILT ON TRUST

°°°°°

- If you lock your usb token and do not remember the administrator password and puk you will not be able to use your usb token or your signature.
- In this case your Usb token should be replaced with a new one.

#### Steps to change token password.

Open the SafeNet Authentication Client Tools and choose Change token Password. SafeNet Authentication Client Tools -

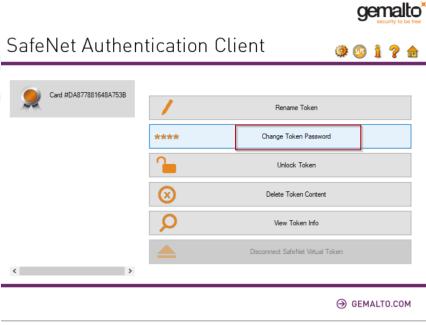

Figure 34-Change token password

At the current token password put: 0000 (4 zeros) and then set the new token password.

Kreontos 25, GR 10442 Athens

http: <u>www.adacom.com</u>

email: customer-support@adacom.com

SECURITY BUILT ON TRUST

| SafeNet Authentic                                                    | ation Client                                                | g                    | emalto      |   |
|----------------------------------------------------------------------|-------------------------------------------------------------|----------------------|-------------|---|
| Current Token Password:                                              |                                                             |                      |             |   |
| New Token Password:                                                  |                                                             |                      |             |   |
| Confirm Password:                                                    |                                                             |                      |             |   |
| The new password must comply                                         | with the quality settings defined on t                      | he token.            |             | 0 |
| A secure password has at least 8<br>numerals, and special characters | characters, and contains upper-ca<br>(such as !, \$, #, %). | se letters, lower-ca | se letters, |   |
| Current Language: EN                                                 |                                                             |                      |             |   |
|                                                                      |                                                             |                      |             |   |
| Enter your current password.                                         |                                                             | OK                   | Cancel      |   |
|                                                                      | re 35-Change token passwo                                   |                      | Cancel      |   |
| Figu                                                                 | re 35-Change token passwo<br>Gard #DA877881648A7538         | rd                   | Cancel      |   |
| Figu.<br>Change Password: C                                          |                                                             | rd                   |             |   |

### Steps to change digital signature pin.

➢ Open SafeNet Authentication Client Tools <sup>See</sup> and choose Advanced View <sup>™</sup>, Set digital signature pin 🛸, fill in the default digital signature PUK: **000000**, and click ок. Finally, set your personal pin (Note: At this point, you can set the same password as the token password for your convenience).

Kreontos 25, GR 10442 Athens

http: www.adacom.com

email: customer-support@adacom.com

SECURITY BUILT ON TRUST

|                                                                                                    | entication Clier                                                                                                    |                                                                                          | <u>* 💼 / / / / / / / / / / / / / / / / / / </u> |
|----------------------------------------------------------------------------------------------------|----------------------------------------------------------------------------------------------------|------------------------------------------------------------------------------------------|-------------------------------------------------|
| SafeNet Authentication Client Tools                                                                                                    | 🥺 🖡 🗊 🔚 🔪 🛛                                                                                                    |                                                                                          |                                                 |
| ✓                                                                                                    | Token name<br>Token category<br>Reader name<br>Serial number (PKCS#11)<br>Free space (minimum estimated)<br>Hardware version    | Card #DA877881648A75<br>Hardware<br>AKS #dh 0<br>DA877881648A753B<br>71999<br>0.0        | PIN 1                                           |
|                                                                                                    | Firmware version<br>Card ID (GUID)<br>Product name<br>Model<br>Card type                                                        | 16.1<br>0x7C00002CAC5E10797C00002CAC5E1079<br>eToken 5110 CC (940)<br>N/A<br>ID Prime MD | °°)                                             |
|                                                                                                    | Applet Version<br>Mask version<br>Color<br>Supported key size<br>Token Password<br>Token Password retries remaining             | IDPrime Java Applet 4.4.2.A<br>G286<br>N/A<br>4096 bits<br>Present<br>5                  |                                                 |
| ٢                                                                                                    | Maximum Token Password retries                                                                                                  | 5                                                                                        | ~                                               |
|                                                                                                    |                                                                                                    | ⊖ GEMALTO.C                                                                              | юм                                              |
| F                                                                                                    | igure 37-Change digital sigr                                                                                                    | nature pin                                                                               |                                                 |
| SafeNet Authent                                                                                                    |                                                                                                    | gema                                                                                     |                                                 |
| SafeNet Authent<br>Enter the Digital Signature PU                                                                                                    | ication Client                                                                                                    | e would                                                                                  |                                                 |
| SafeNet Authent                                                                                                    | ication Client                                                                                                    | e would                                                                                  |                                                 |
| SafeNet Authent<br>Enter the Digital Signature PU                                                                                                    | ication Client                                                                                                    | e would                                                                                  |                                                 |
| SafeNet Authent<br>Enter the Digital Signature PU<br>Token Name:<br>Digital Signature PUK:                                                            | ication Client<br>JK:<br>Card #DA877881                                                                                         | 648A753B<br>e: EN                                                                        |                                                 |
| SafeNet Authent<br>Enter the Digital Signature PU<br>Token Name:<br>Digital Signature PUK:                                                            | ication Client<br>JK:<br>Card #DA877881                                                                                         | 648A753B<br>e: EN                                                                        |                                                 |
| SafeNet Authent<br>Enter the Digital Signature PU<br>Token Name:<br>Digital Signature PUK:<br>This is an unlicensed co                                | ication Client<br>JK:<br>Card #DA877881<br>[<br>Current Language<br>ppy for evaluation use only                                 | 648A753B<br>e: EN<br>-<br>OK Car                                                         |                                                 |
| SafeNet Authent<br>Enter the Digital Signature PU<br>Token Name:<br>Digital Signature PUK:<br>This is an unlicensed co                                | ication Client<br>JK:<br>Card #DA877881                                                                                         | 648A753B<br>e: EN<br>-<br>OK Car                                                         |                                                 |
| SafeNet Authent<br>Enter the Digital Signature PU<br>Token Name:<br>Digital Signature PUK:<br>This is an unlicensed co                                | ication Client<br>JK:<br>Card #DA877881<br>[<br>Current Language<br>ppy for evaluation use only<br>igure 38-Change digital sign | 648A753B<br>e: EN<br>-<br>OK Car<br>nature pin                                           | ncel                                            |
| SafeNet Authent<br>Enter the Digital Signature PU<br>Token Name:<br>Digital Signature PUK:<br>This is an unlicensed co<br>Fi                          | ication Client<br>JK:<br>Card #DA877881<br>[<br>Current Language<br>ppy for evaluation use only<br>igure 38-Change digital sign | 648A753B<br>e: EN<br>-<br>OK Car                                                         | ncel                                            |
| SafeNet Authent<br>Enter the Digital Signature PU<br>Token Name:<br>Digital Signature PUK:<br>This is an unlicensed co                                | ication Client<br>JK:<br>Card #DA877881<br>[<br>Current Language<br>ppy for evaluation use only<br>igure 38-Change digital sign | 648A753B<br>e: EN<br>-<br>OK Car<br>nature pin                                           | ncel                                            |
| SafeNet Authent<br>Enter the Digital Signature PU<br>Token Name:<br>Digital Signature PUK:<br>This is an unlicensed co<br>Fi                          | ication Client<br>JK:<br>Card #DA877881<br>[<br>Current Language<br>ppy for evaluation use only<br>igure 38-Change digital sign | 648A753B<br>e: EN<br>-<br>OK Car<br>nature pin                                           | ncel                                            |
| SafeNet Authent<br>Enter the Digital Signature PU<br>Token Name:<br>Digital Signature PUK:<br>This is an unlicensed co<br>Fi                          | ication Client<br>JK:<br>Card #DA877881<br>[<br>Current Language<br>ppy for evaluation use only<br>igure 38-Change digital sign | 648A753B<br>e: EN<br>-<br>OK Car<br>nature pin                                           | ncel                                            |
| SafeNet Authent<br>Enter the Digital Signature PU<br>Token Name:<br>Digital Signature PUK:<br>This is an unlicensed co<br>Fi                          | ication Client<br>JK:<br>Card #DA877881<br>[<br>Current Language<br>opy for evaluation use only<br>igure 38-Change digital sign | 648A753B<br>e: EN<br>/-<br>nature pin<br>the same password with t                        |                                                 |
| SafeNet Authent<br>Enter the Digital Signature PU<br>Token Name:<br>Digital Signature PUK:<br>This is an unlicensed co<br>Fi<br>ur convenience, we re | ication Client<br>JK:<br>Card #DA877881<br>[<br>Current Language<br>ppy for evaluation use only<br>igure 38-Change digital sign | 648A753B<br>e: EN<br>Dature pin<br>the same password with t<br>thens                     |                                                 |

SECURITY BUILT ON TRUST

|   | Set PIN: Card #DA877881648                                                                                            | A753B                                   | ×                            |     |
|---|----------------------------------------------------------------------------------------------------|-----------------------------------------|------------------------------|-----|
| ļ | SafeNet Authenticati                                                                                                  | on Client                               | gemalto                      |     |
|   | New Digital Signature PIN:<br>Confirm PIN:                                                                            | lirst logon                             | ]                            | 2   |
|   | The new PIN must comply with the q<br>A secure PIN has at least 8 character<br>and special characters (such as !, \$, | rs, and contains upper-case letters, lo | ower-case letters, numerals, | ••• |
|   | Current Language: EN<br>Enter a new PIN.                                                                              |                                         | OK Cancel                    |     |
| - | Figure 39                                                                                                    | -Change digital signature pin           |                              | -   |

Kreontos 25, GR 10442 Athens

http: <u>www.adacom.com</u>

email: <a href="mailto:customer-support@adacom.com">customer-support@adacom.com</a>

26 | Page.